#### Zoom アプリ導入(パソコン)

## ① 公式サイトより「zoom」で検索し、公式サイトを表示します。

<https://explore.zoom.us/ja/products/meetings/>

## ② 公式サイトでクライアントのダウンロードをします。

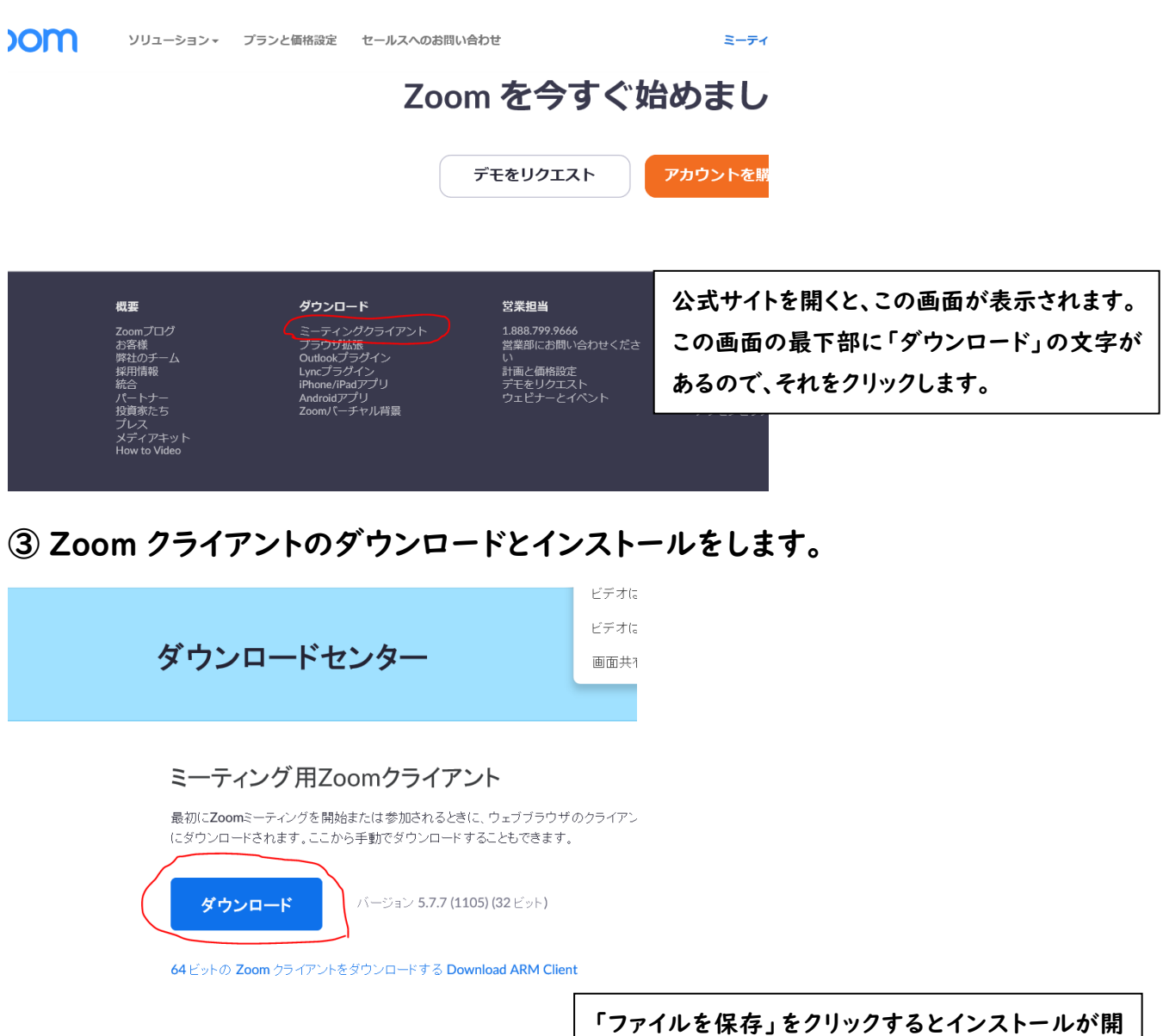

始され、⾃動的に Zoom クライアントが起動します。

cdn.zoom.us から ZoomInstaller.exe (15.7 MB) を実行または保存しますか?

1 この種類のファイルは PC に問題を起こす可能性があります。

実行(R) 保存(S) |▼ キャンセル(C)

## Zoom アプリ導入(スマートフォン・タブレット)

### ① 使用するスマートフォン・タブレット端末で「zoom」を検索します。

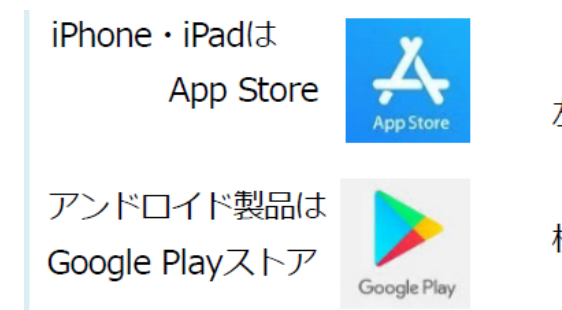

左のアプリが端末内に必ずあるので、選択してから 「Zoom」もしくは「Zoom Cloud Meetings」を 検索する。

# ② アプリを「入手」または「インストール」します。

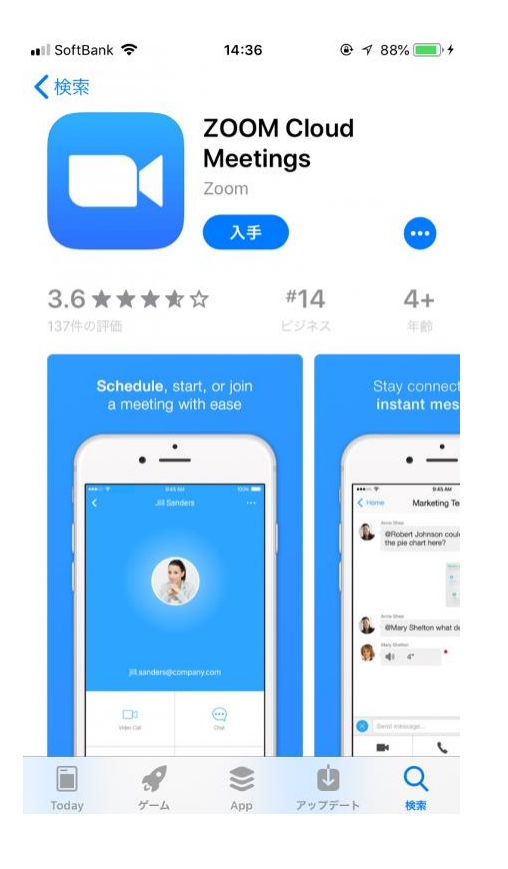

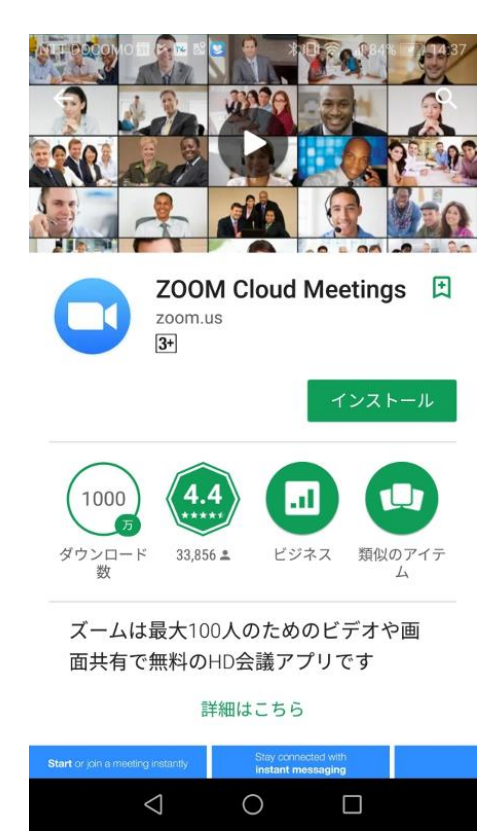

#### Zoom参加手順

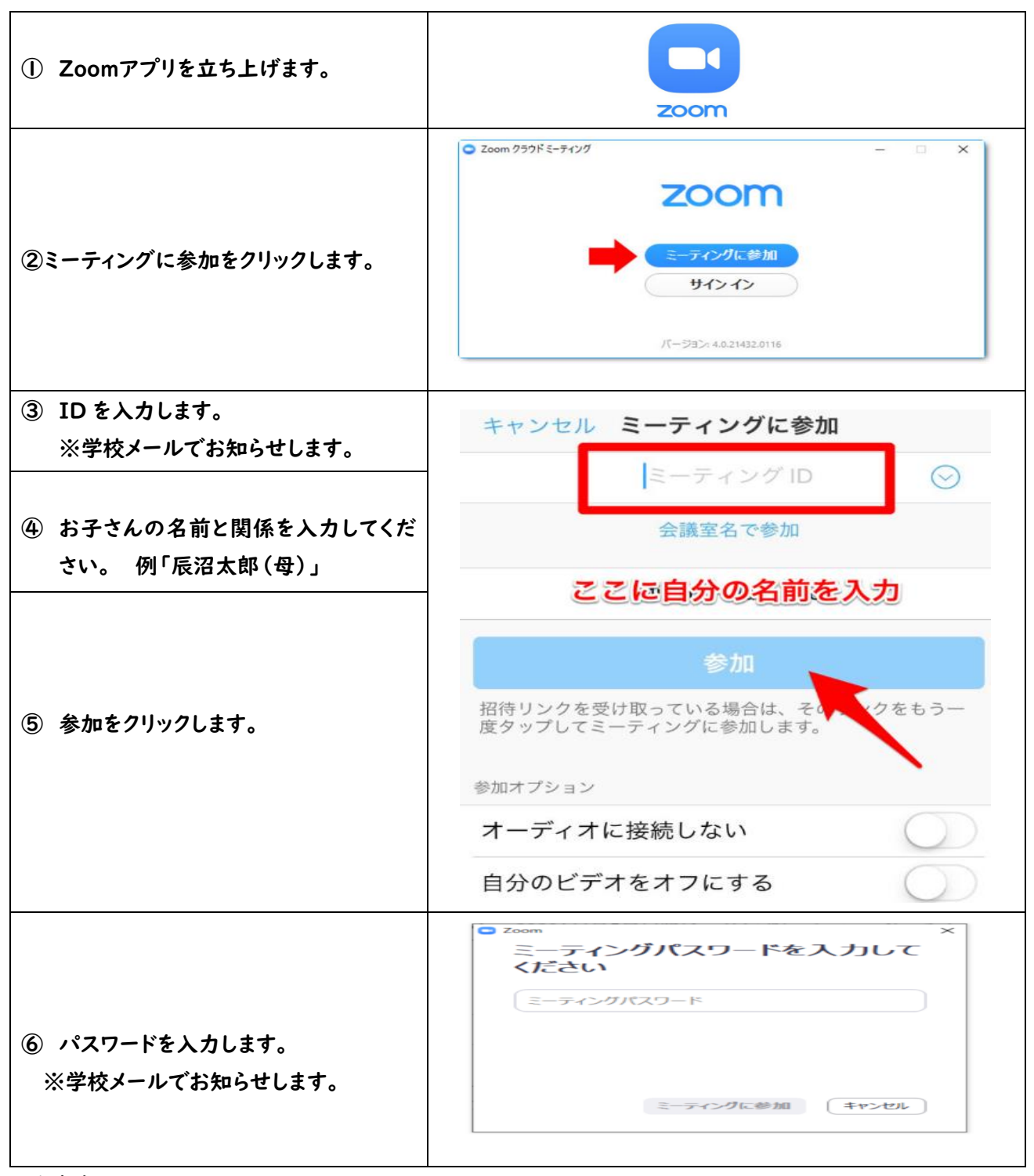

#### 〇注意事項

・マイクがオンになっていると、周囲の雑音や話し声をひろってしまいます。マイクは、自身の発言時以外ミュート (消音)にしてください。

・様々な事情でカメラの映し出しを避けたい場合は、「ビデオの停⽌」を選択するとカメラ映像が消えます。 「ビデオの開始」を選択するとカメラ映像が映ります。

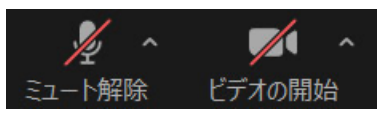